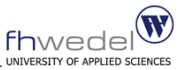

## ERP – Software 1 Externes und internes Rechnungswesen mit SAP R/3 als Bestandteil von "SAP Financials"

(Teil 3)

Michael Grötsch mgroetsch\_fhwedel@yahoo.de fon 040-55487-467 fax 040-55487-487

**Dipl.Kfm. Michael Grötsch, SAP ERP Software 1, SS2005, Teil 3 Folie 1**

Agenda

- **...** "Look and Feel" vom SAP-System
- Aufbau des IDES-System
- Der Kontenplan
- **Primärkostenbuchungen**
- Sachkonten
- Personenkonten
- Kostenarten
- Kostenstellen
- Fallstudie Überblick
- Fallstudie Anlage Kundenstammsatz
- Fallstudie Anlage Materialstammsatz

**Dipl.Kfm. Michael Grötsch, SAP ERP Software 1, SS2005, Teil 3 Folie 2**

 $f$ <sub>D</sub>

## SAP-Anmeldung und Kennwortrichtlinien

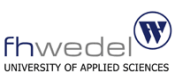

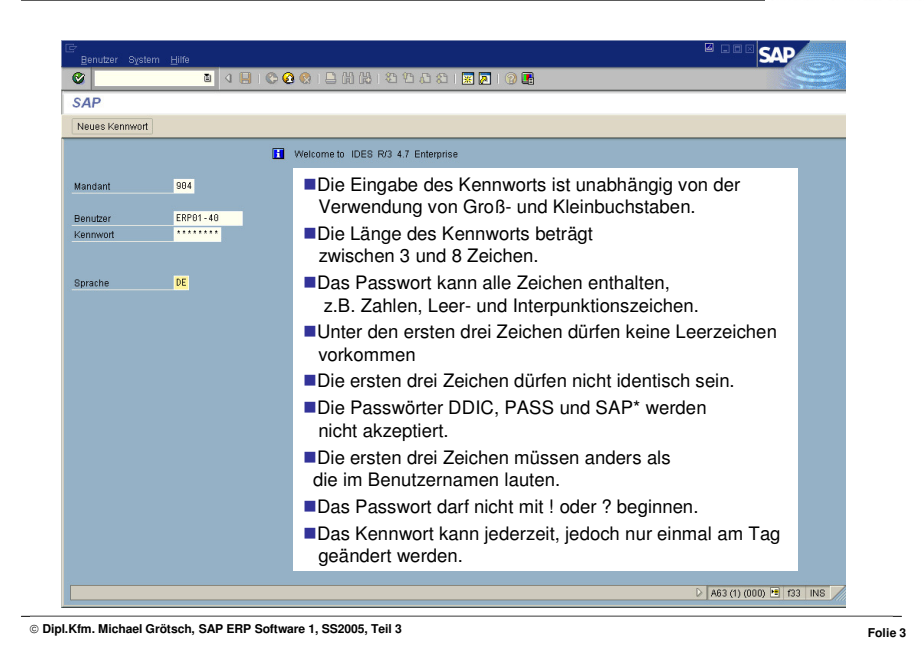

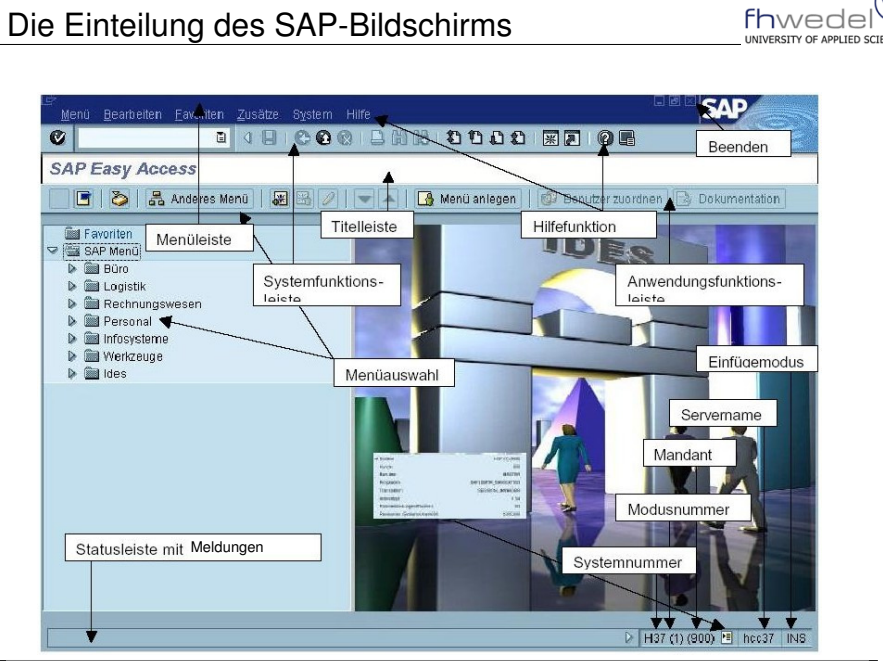

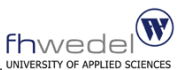

## Meldungen des SAP-Systems

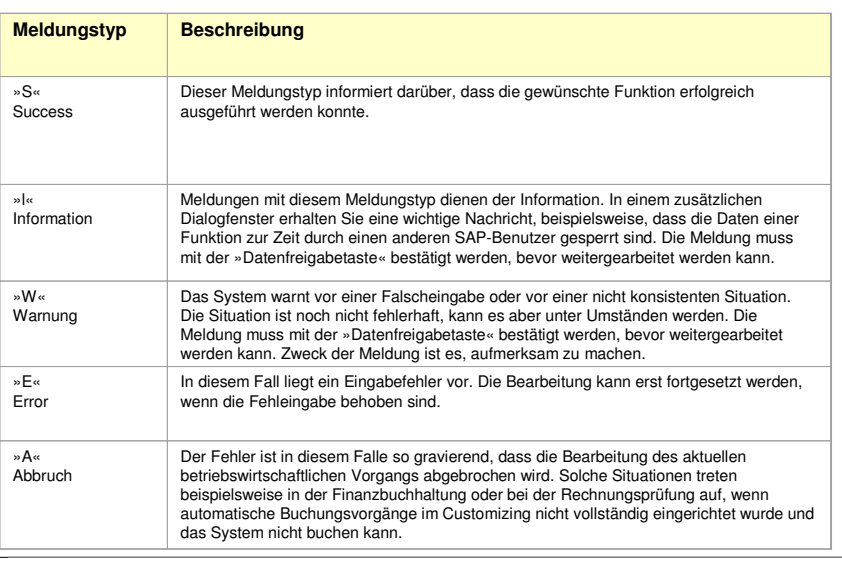

**Dipl.Kfm. Michael Grötsch, SAP ERP Software 1, SS2005, Teil 3 Folie 5**

# Drucktasten der Systemfunktionsleiste

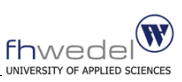

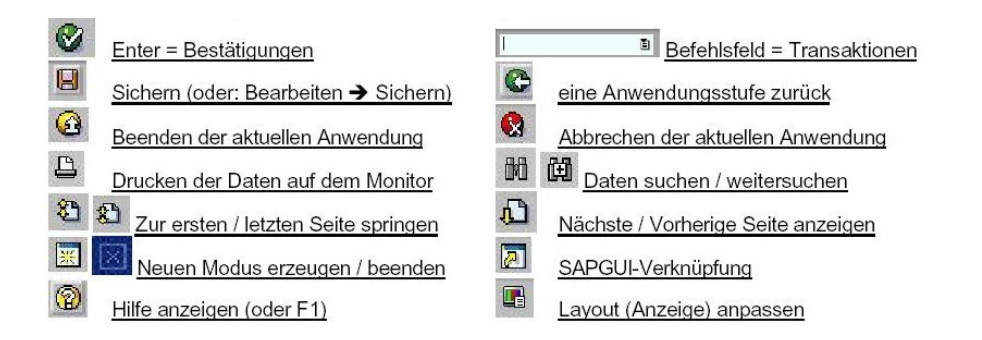

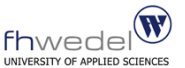

# Bedeutung der Funktionstasten

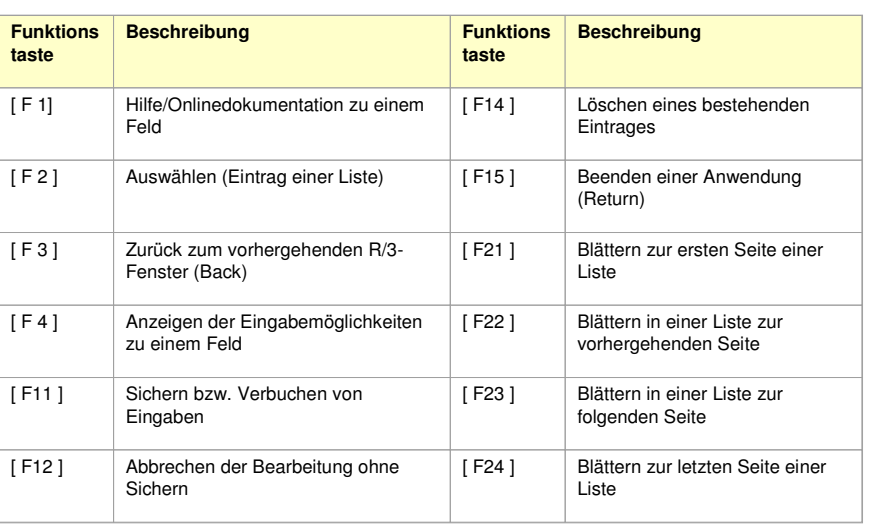

Funktionstasten 13 – 24 werden mit der Shifttaste [ F 1 ] – [ F24 ] erreicht

**Dipl.Kfm. Michael Grötsch, SAP ERP Software 1, SS2005, Teil 3 Folie 7**

# Paralleles Arbeiten mit mehreren R/3 Fenstern (Modi)

- Wenn man im R/3-System an mehr als einer Anwendung **arbeiten möchte, kann man weitere Fenster oder Modi öffnen.** Man kann bis zu sechs verschiedene Modi erzeugen und in jedem eine andere oder die gleiche Anwendung bearbeiten. Man kann zwischen den geöffneten Modi hin und her springen, und man kann einen Modus schließen, ohne sich vom System abmelden zu müssen.
- Wenn man die Arbeit in einem Modus abgeschlossen hat, **sollte man den Modus beenden.** Jeder geöffnete Modus verbraucht Systemressourcen und beeinflusst damit die Antwortzeiten des R/3-Systems. Bevor man einen Modus schließt, sichert man alle Daten, die man behalten möchte. Wenn man den Modus schließt, fordert das System NICHT auf, die Daten zu sichern. Hat man nur einen Modus geöffnet und schließen ihn, meldet man sich damit vom System ab. In diesem Fall fordert das System vor dem Abmelden auf, die Daten zu sichern.
- **So schließt man einen Modus:** Wähle aus der Menüleiste System -> Löschen Modus (oder in der Systemfunktionsleiste die entsprechende Drucktaste). Der aktuelle Modus wird geschlossen, und man kehrt zum vorigen Modus zurück.

**Dipl.Kfm. Michael Grötsch, SAP ERP Software 1, SS2005, Teil 3 Folie 8**

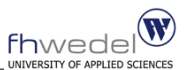

## Expertenmodus: Kommandofeld

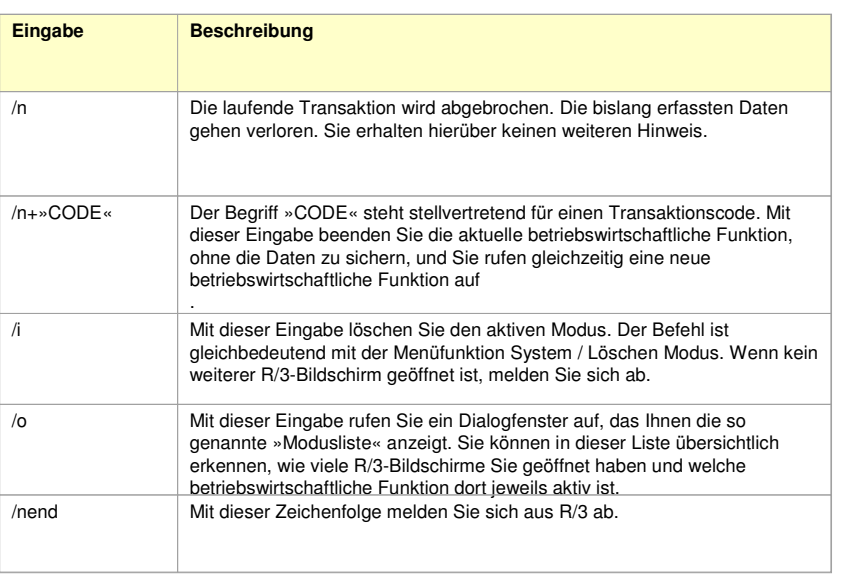

**Dipl.Kfm. Michael Grötsch, SAP ERP Software 1, SS2005, Teil 3 Folie 9**

# Übung 1: An- und Abmelden am SAP-System

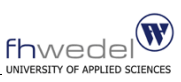

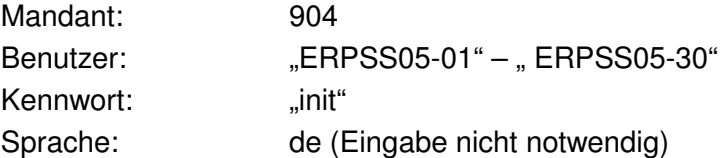

- 1. Melden Sie sich an
- 2. Aktualisieren Sie Ihre Benutzerdaten
- 3. Nachname: "WI1234, WI9876"
- 4. Vorname: "Max Mustermann, Lisa Lustig"

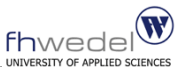

- **E** Erweiterte Hilfe
- SAP-Bibliothek
- Hilfe zu Systemmeldungen
- Hilfe zu Feldern
- Hilfe zu Eingabewerten

Hilfe zu Systemmeldungen

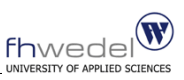

- Das R/3-System zeigt in der Statusleiste Warn- und Fehlermeldungen an. Bei diesen Systemmeldungen handelt es sich um einzeilige Hinweise.
- In vielen Fällen können Sie jedoch zusätzliche Informationen zu einer Meldung erhalten. Dies wird durch die in der Statusleiste angezeigten Drucktaste signalisiert.
- So erhält man Hilfe zu Meldungen: Klicke in der Statusleiste die Meldung die F1-Taste oder die Hilfe-Drucktaste an. Das System zeigt die zusätzlichen Informationen an.
- Zu manchen Systemmeldungen gibt es (leider) keine zusätzlichen Informationen.

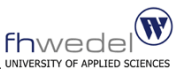

- Für die meisten Felder im R/3-System wird Online-Hilfe angeboten.
- So bekommt man Hilfe zu einem Feld: Stelle den Cursor auf das Feld; Klicke auf die Hilfe-Drucktaste oder drücke die F1-Taste. Optisch hervorgehobene Begriffe im Hilfetext verweisen auf Definitionen im Online-Glossar oder auf sonstige Informationen zu dem jeweiligen Begriff. Um diese Informationen anzuzeigen, klicke den gewünschten Begriff an.
- Man bekommt die Informationen aber auch über die Menüleiste "Hilfe" >>"Glossar". Zusätzliche Informationen im Hilfe-Dialogfenster erhält man über die Funktion Erweiterte Hilfe oder über die Funktion Technische Info.

Hilfe zu Eingabewerten (Matchcode)

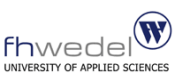

- Zu vielen Feldern im R/3-System kann man sich eine Liste der möglichen Eingabewerte anzeigen lassen.
- Bei manchen Feldern, für die es sehr viele mögliche Eingabewerte gibt, kann man die Liste möglicher Werte durch die Suche mit Matchcodes gezielt einschränken.
- Über einen **Matchcode** kann man im System abgelegte Datensätze finden, die den benötigten Feldwert enthalten.
- So erhält man eine Liste der möglichen Eingabewerte: Stelle den Cursor auf das gewünschte Feld. Die Wertehilfe-Drucktaste erscheint rechts neben dem Feld. Falls die Wertehilfe-Drucktaste nicht erscheint, wird diese Art der Hilfe für dieses Feld nicht unterstützt. Klicke auf die Wertehilfe-Drucktaste (oder die F4-Taste). Eine Liste der möglichen Eingabewerte erscheint. Stelle den Zeiger auf den gewünschten Wert und wähle ihn mit Doppel-Klick aus (oder stellen den Cursor auf den gewünschten Wert und drücke die F2-Taste). Das System fügt den ausgewählten Wert in das Feld ein.
- Die Liste der möglichen Feldwerte kann recht lange sein. Man kann die Zahl der Feldwerte einschränken, indem nur das erste Zeichen des Wertes und das **Platzhalter-Zeichen \* (Stern)** für die generische Suche eingeben. Wenn z.B. k\* in ein Feld eingegeben wird, erscheinen in der Liste nur alle Werte, die mit k beginnen.

**Dipl.Kfm. Michael Grötsch, SAP ERP Software 1, SS2005, Teil 3 Folie 14**

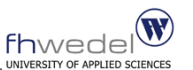

- Im R/3-System kann man ausführliche Anleitungen für Anwendungen des aktuellen Arbeitsgebiets anzeigen lassen. Diese Form der Hilfe heißt **Erweiterte Hilfe.**
- Die Erweiterte Hilfe steht nicht für jede Anwendung im R/3-System zur Verfügung. Das System zeigt in diesem Fall nach Aufruf der Erweiterten Hilfe die SAP-Bibliothek an.

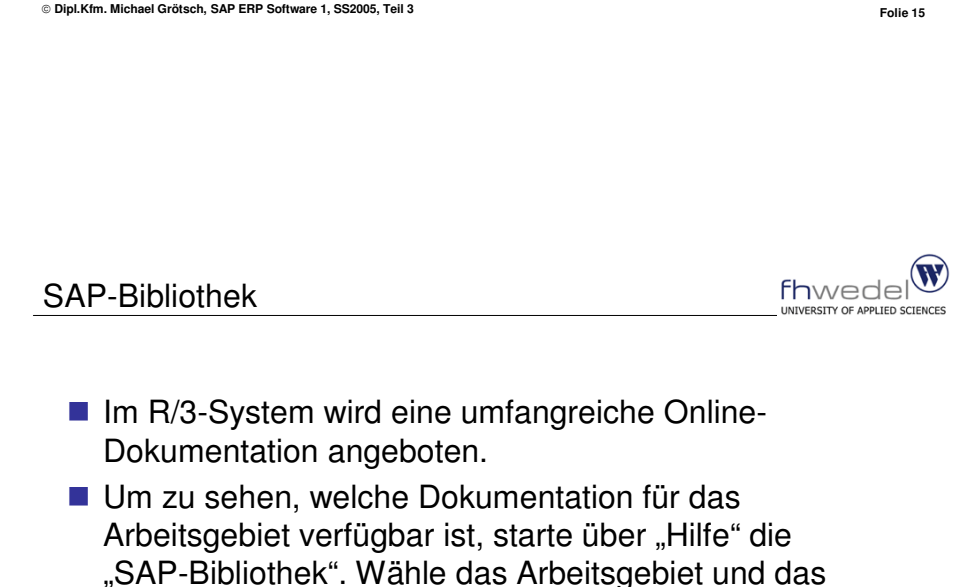

- Thema aus, zu dem genauere Informationen gewünscht werden. Hinweis: In der R/3-Bibliothek stehen eine Vielzahl
- von Fallstudien zur Verfügung! SAP-Bibliothek auch frei im Internet:
- http://help.sap.com

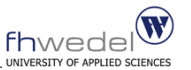

## Agenda

- "Look and Feel" vom SAP-System
- Aufbau des IDES-System
- Der Kontenplan
- **Primärkostenbuchungen**
- Sachkonten
- Personenkonten
- Kostenarten
- Kostenstellen
- **Fallstudie Überblick**
- Fallstudie Anlage Kundenstammsatz
- Fallstudie Anlage Materialstammsatz

**Dipl.Kfm. Michael Grötsch, SAP ERP Software 1, SS2005, Teil 3 Folie 17**

Überblick über das IDES-System

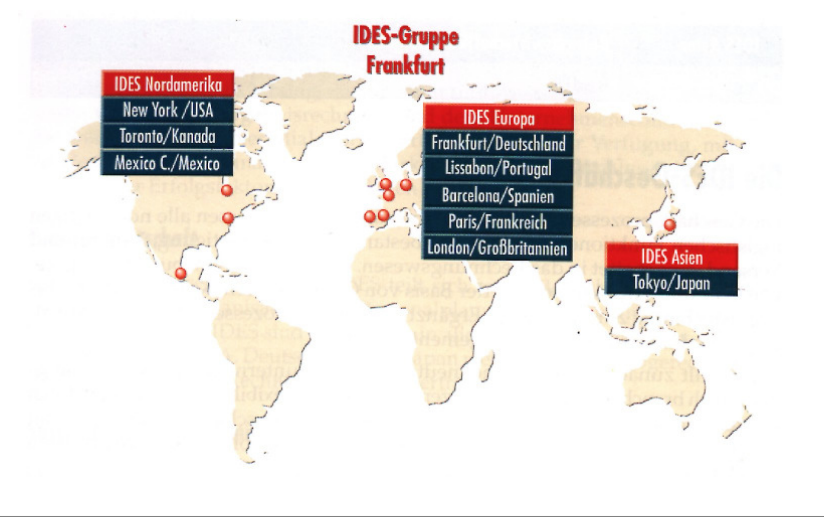

**Dipl.Kfm. Michael Grötsch, SAP ERP Software 1, SS2005, Teil 3 Folie 18**

W

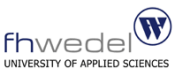

**II** IDES  $\rightarrow$ **I**nternational **D**emonstration and **E**ducation **S**ystem

- **IDES** umfasst drei Teilkonzerne (Europa, Asien und Amerika)
- IDES Europa besteht aus fünf Gesellschaften (Frankfurt, Lissabon, Barcelona, Paris, London)
- IDES Deutschland besteht aus Industrie- (PCs, Motorräder, Autos, Pumpen, Farben, Tabletten, Glühlampen und Aufzüge) und Handelsunter-nehmen und deckt alle Anwendungsmodule ab.

**Dipl.Kfm. Michael Grötsch, SAP ERP Software 1, SS2005, Teil 3 Folie 19**

Aufbau von IDES Deutschland

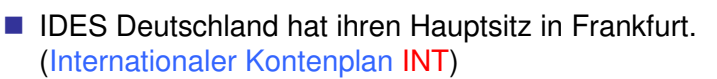

- Von hier aus werden 6 Werke geführt:
	- Werk Frankfurt (produziert: Aufzüge)
	- Werk Hamburg (produziert: Motorräder, Pumpen)
	- Werk Berlin (produziert: Farben, Tabletten)
	- Werk Dresden (produziert: Glühlampen, PCs)
	- Werk Stuttgart und
	- ein zweites Werk in Dresden

**Dipl.Kfm. Michael Grötsch, SAP ERP Software 1, SS2005, Teil 3 Folie 20**

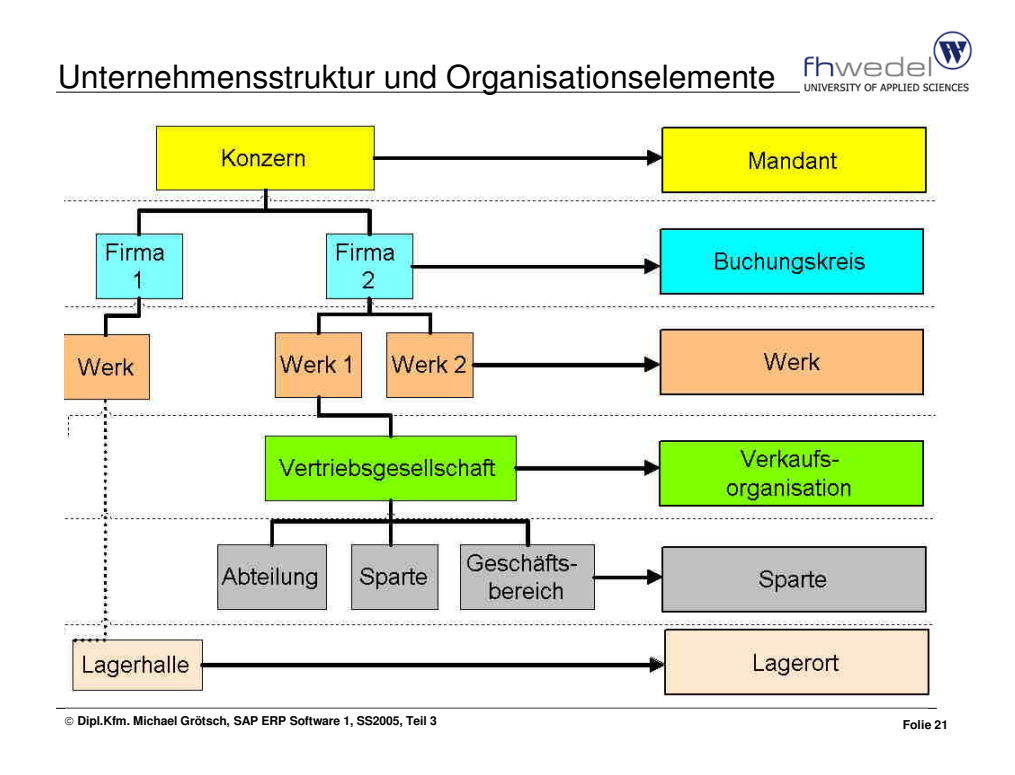

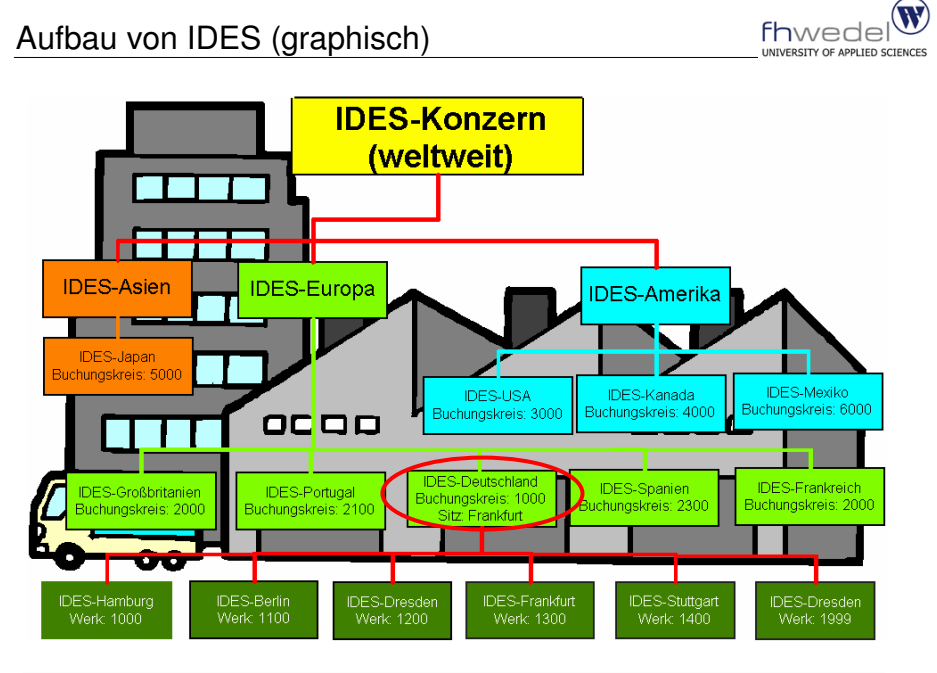

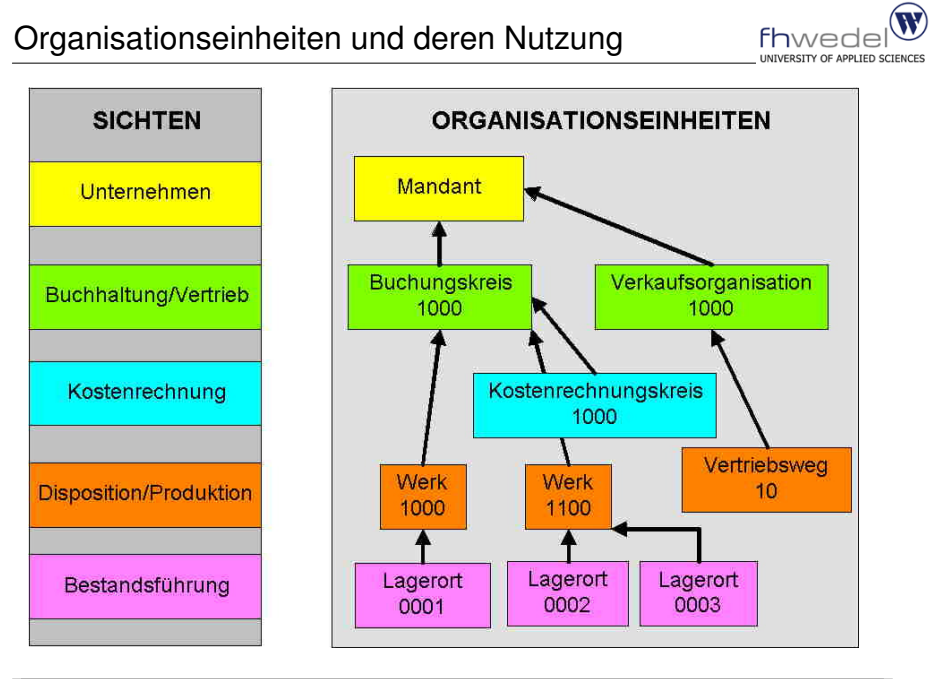

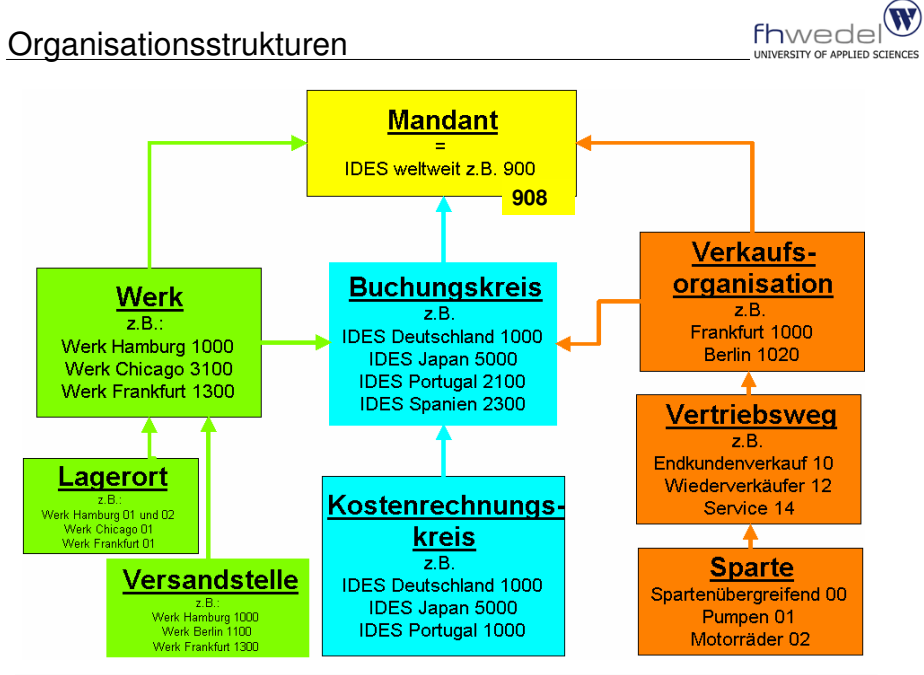

## Buchungskreisübergreifende Kostenrechnung

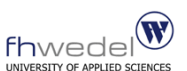

 Im IDES ist eine buchungskreisübergreifende Kostenrechnung abgebildet, d.h. mehrere Buchungskreise sind einem Kostenrechnungskreis zugeordnet.

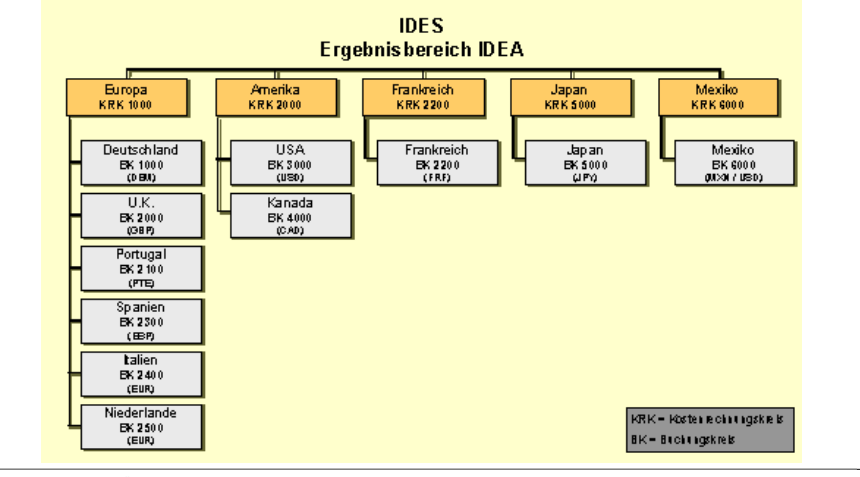

**Dipl.Kfm. Michael Grötsch, SAP ERP Software 1, SS2005, Teil 3 Folie 25**

W fhwedel

## Agenda

- "Look and Feel" vom SAP-System
- Aufbau des IDES-System
- Der Kontenplan
- **Primärkostenbuchungen**
- Sachkonten
- **Personenkonten**
- Kostenarten
- **Kostenstellen**
- Fallstudie Überblick
- Fallstudie Anlage Kundenstammsatz
- **Fallstudie Anlage Materialstammsatz**

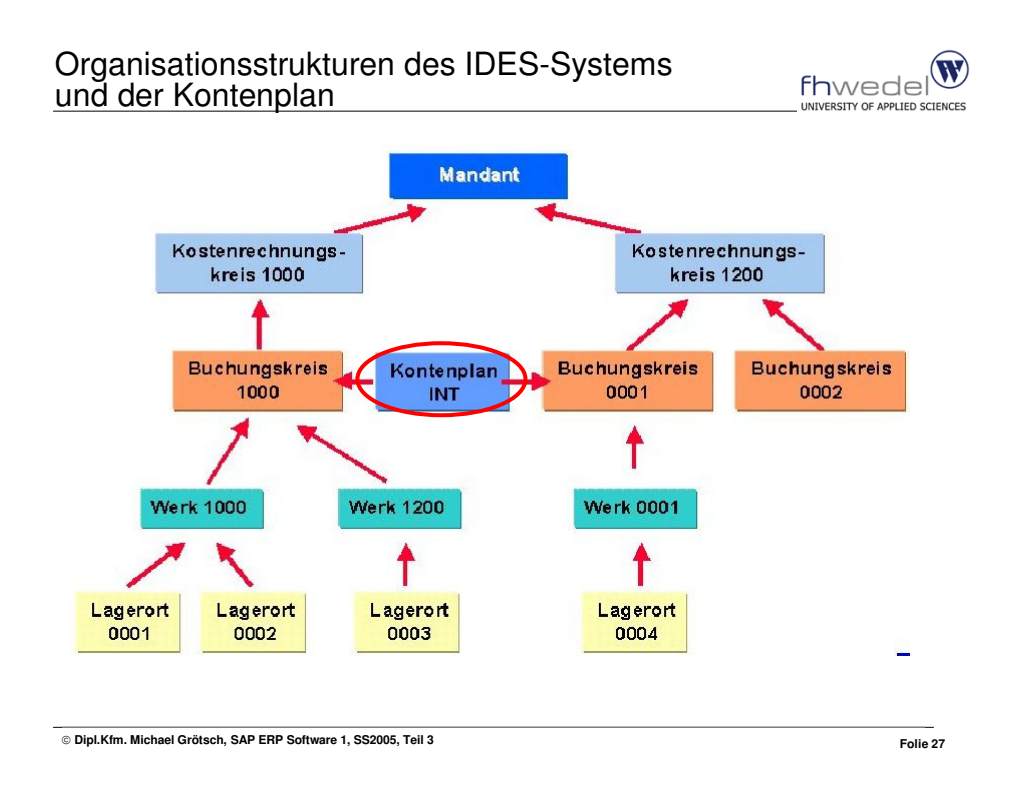

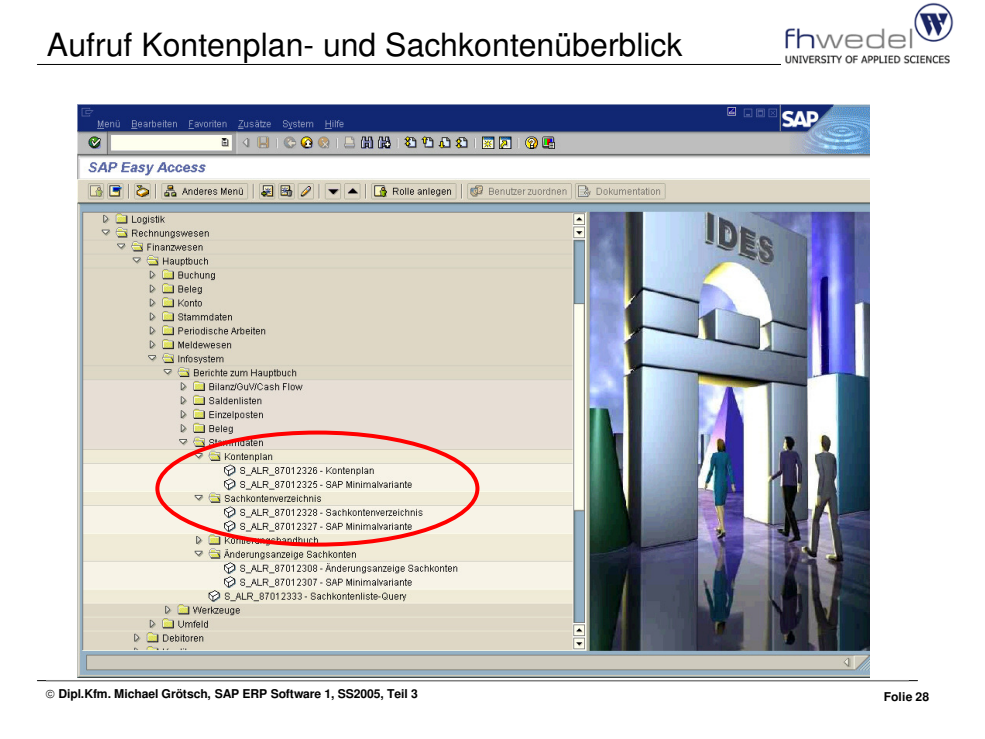

Kontenrahmen GKR (INT) und IKR im Vergleich

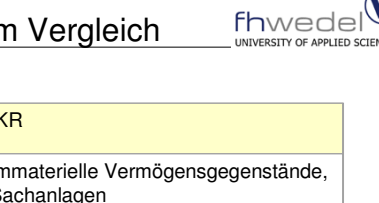

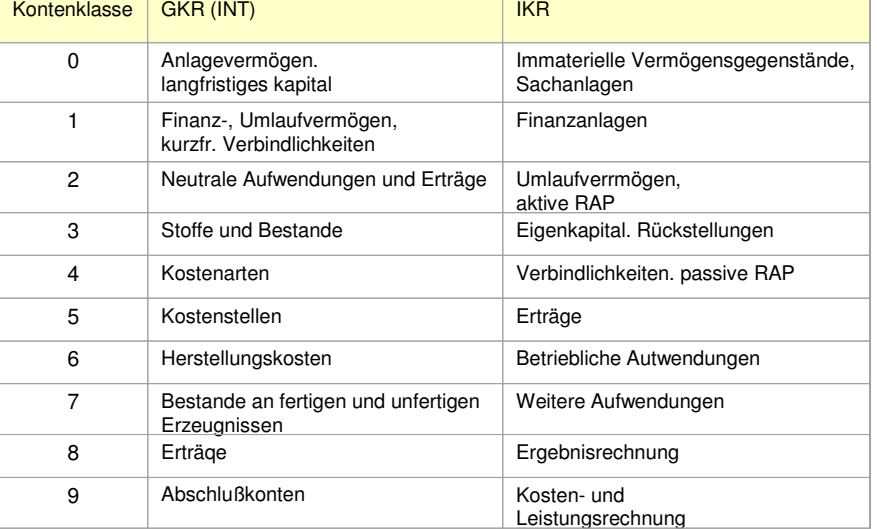

**Dipl.Kfm. Michael Grötsch, SAP ERP Software 1, SS2005, Teil 3 Folie 29**

fhwedel

# Übung 2: Kontenplananzeige

- Welche Kontenpläne gibt es im Mandanten 904
- Finden Sie den Kontenplan INT im System und bringen ihn zur Anzeige
- Der erzeugte Kontenplan soll anschließend für die weitere Verarbeitung in eine MS Excel-Tabelle konvertiert werden.
- Identifizieren Sie einzelne Sachkontennummern:
	- Bank  $(1131xx)$
	- Forderungen (14xxxx)
	- Verbindlichkeiten (16xxxx)
	- Erträge (8xxxxx)
	- Kosten (4xxxxx)

**Dipl.Kfm. Michael Grötsch, SAP ERP Software 1, SS2005, Teil 3 Folie 30**

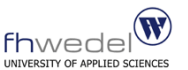

- "Look and Feel" vom SAP-System
- Aufbau des IDES-System
- **Der Kontenplan**
- **Primärkostenbuchungen**
- Sachkonten
- Personenkonten
- Kostenarten
- **Kostenstellen**
- **Fallstudie Überblick**
- Fallstudie Anlage Kundenstammsatz
- Fallstudie Anlage Materialstammsatz

SAP Transaktionskonzept

- Ein Geschäftsprozess besteht i.d.R. aus mehreren betriebswirtschaftlichen
- Transaktionen. ■ Eine betriebswirtschaftliche Transaktion fasst Vorgänge zusammen, die betriebswirtschaftlich gesehen nur gemeinsam sinnvoll sind.
	- z. B. eine Soll- und Haben-Buchung.
	- Eine Soll-Buchung alleine hätte betriebswirtschaftlich inkorrekte Daten zur Folge.
- Eine SAP-Transaktion besteht meistens aus mehreren Dialogschritten und wird auch als SAP Logical Unit of Work (SAP-LUW) bezeichnet.
- Wechselt ein Benutzer von einem Dialogschritt zum nächsten, gelangt er zu einem neuen Bildschirmbild, einem Dynpro (Dynamic Program). In jedem Dynpro gibt der Benutzer Daten ein. Diese Daten werden zwischengespeichert und nicht direkt in der Datenbank fortgeschrieben.
- Betriebswirtschaftlich gesehen ändert nur die vollständige SAP-Transaktion die Daten sinnvoll und nicht jedes einzelne Dynpro.
- **Damit die Daten der Datenbank immer betriebswirtschaftlich konsistent sind,** wird eine SAP-Transaktion entweder vollständig oder gar nicht ausgeführt.

**Dipl.Kfm. Michael Grötsch, SAP ERP Software 1, SS2005, Teil 3 Folie 32**

# Durchführung der Primärbuchungen

- **Primärkosten entstehen durch den Verzehr von Gütern** und Leistungen, die der Unternehmung von außerhalb zugegangen sind.
- Die primären Gemeinkosten werden im Hauptbuch auf die Kostenstellen gebucht.
- Die Buchung der Primärkosten erfolgt immer auf die Kostenstellen und nie auf die Kostenstellen-Knoten; auf Knotenebene findet nur die statistische Auswertung statt.
- Eine Buchung erfolgt im R/3-System immer vollständig.
- Dies bedeutet, dass der Saldo aus Soll und Haben im Beleg immer Null ergeben muss.
- SAP R/3 prüft beim Erfassen, ob dieses Prinzip bei der Eingabe eingehalten wurde, und gibt gegebenenfalls einen Hinweis bzw. eine entsprechende Fehlermeldung.

**Dipl.Kfm. Michael Grötsch, SAP ERP Software 1, SS2005, Teil 3 Folie 33**

## Belege im SAP-System

- Im Zentrum des SAP-Systems stehen die Belege als Verarbeitungsgrundlage und Dokumentation der einzelnen Geschäftsvorfälle.
- Jeder Geschäftsvorfall ist als vorgangsbezogener Buchungsbeleg im System abgelegt.
- Der Beleg bildet eine in sich geschlossene und zusammenhängende Einheit (symbolisiert durch die im Buchungskreis eindeutige Belegnummer).
- Ein einheitlicher Belegaufbau, eindeutige Buchungsregeln und streng formale sowie inhaltliche Prüfungen stellen sicher, dass jeder Buchungsbeleg nur korrekt und vollständig zur Abspeicherung und Weiterverarbeitung ins SAP-System gelangt.
- Das Buchen ist nur bei Saldo Null möglich (Ausnahme: statistische Belege wie z.B. Anzahlungsanforderungen).
- Die Vergabe der Belegnummer kann je nach Geschäftsvorfall intern (vom System) oder extern (Eingabe durch den Erfasser) erfolgen.
- Damit ist gewährleistet, dass alle Kontenbestände und Summendaten des SAP-Systems Fl auf durchgängig ordnungsgemäß gebuchte Einzelbelege zurückzuführen sind.

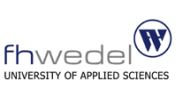

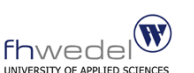

**Dipl.Kfm. Michael Grötsch, SAP ERP Software 1, SS2005, Teil 3 Folie 34**

Kreditoren-Rechnung erfassen (FB60)

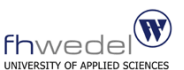

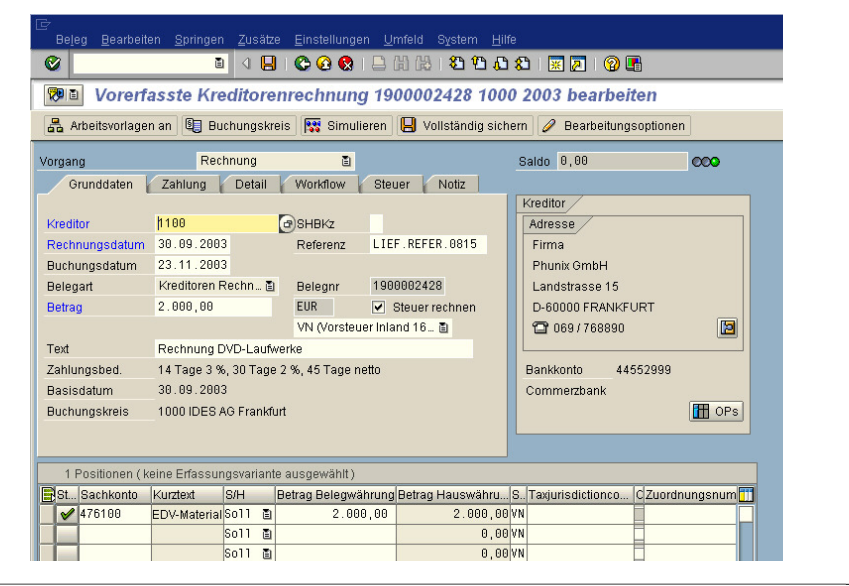

**Dipl.Kfm. Michael Grötsch, SAP ERP Software 1, SS2005, Teil 3 Folie 35**

fhwedel

## Felder des Belegkopfes

#### **Belegart**

Die Belegart klassifiziert den Geschäftsvorfall.

- **Belegkopftext**
- Textfeld für Informationen, die für den ganzen Beleg gültig sind.
- **Belegdatum**
- das Erstellungsdatum bzw. das Datum des betreffenden Geschäftsvorfalls (z.B. das Rechnungsdatum).

### **Buchungsdatum**

das Datum, zu dem der Beleg der Buchhaltung zugeordnet bzw. auf den Konten fortgeschrieben wird. Das Datum muss in einer zulässigen Buchungsperiode liegen. Bei der Belegerfassung ist das Buchungsdatum mit dem Tagesdatum vorbesetzt.

### **Buchungsperiode**

die Periode, in der die Konten fortgeschrieben werden. (vorbelegt mit dem aktuellen Monat). Die Buchungsperiode wird automatisch aus dem Buchungsdatum abgeleitet.

#### **Referenz**

ist eine für alle Buchungszeilen gültige Referenznummer, die in das Feld Zuordnung übertragen wird, wenn im Stammsatz des Debitors/ Kreditors 009 (externe Belegnummer) als Sortierkriterium gespeichert ist.

### **Währung**

Hier wird die Währung angegeben, in der der Beleg gebucht wird (auch Transaktionswährung).

**Dipl.Kfm. Michael Grötsch, SAP ERP Software 1, SS2005, Teil 3 Folie 36**

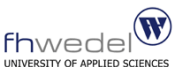

- Die Belegnummer identifiziert jeden Beleg innerhalb eines Geschäftsjahres und innerhalb eines Buchungskreises eindeutig.
- Da Belege sich möglicherweise lange Zeit im System befinden, werden ausreichend große Intervalle benötigt. Dies gewährleistet das System durch folgende Möglichkeiten:
	- Die Belegnummern können bis zu zehn Stellen lang sein.
	- Die Nummernkreise sind pro Buchungskreis definiert, d.h., jeder Buchungskreis kann dieselben Nummernkreise verwenden.
	- Die Nummernkreise werden jahresbezogen definiert, d.h., in jedem Jahr können dieselben Nummern vergeben werden (Empfehlung: keine Neunummerierung nutzen).
- **E** Es wird zwischen interner und externer Nummernvergabe unterschieden.

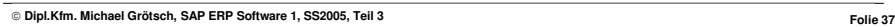

Die Belegposition

- In einer Belegposition stehen nur die Informationen zu der jeweiligen Buchungszeile. Dazu gehören immer Buchungsschlüssel, Betrag und Kontonummer.
- Abhängig vom Buchungsvorgang kommen noch weitere Angaben hinzu, wie beispielsweise die Zahlungsbedingung oder die Kostenstelle, Auftragsnummer, Projektnummer....

**Dipl.Kfm. Michael Grötsch, SAP ERP Software 1, SS2005, Teil 3 Folie 38**

# Buchungsschlüssel der Kreditorenbuchhaltung

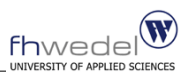

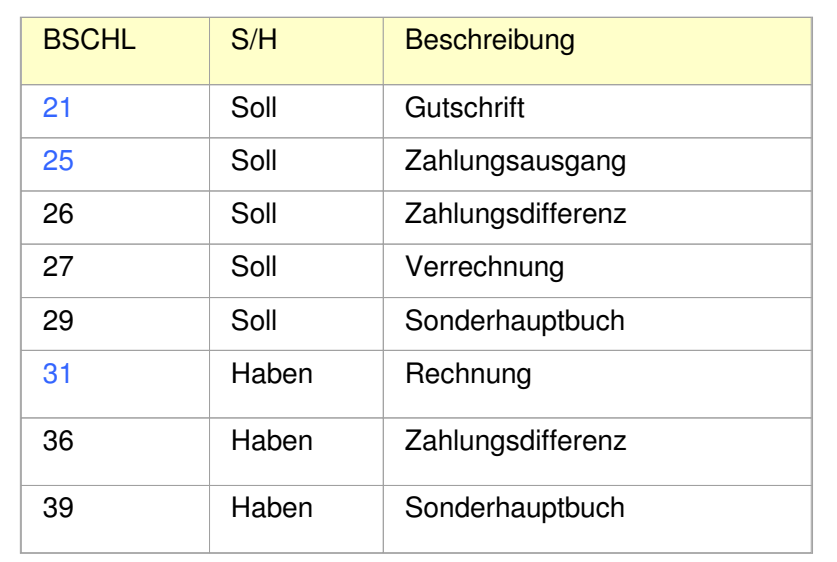

**Dipl.Kfm. Michael Grötsch, SAP ERP Software 1, SS2005, Teil 3 Folie 39**

# Buchungsschlüssel der Debitorenbuchhaltung

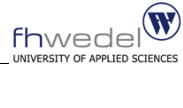

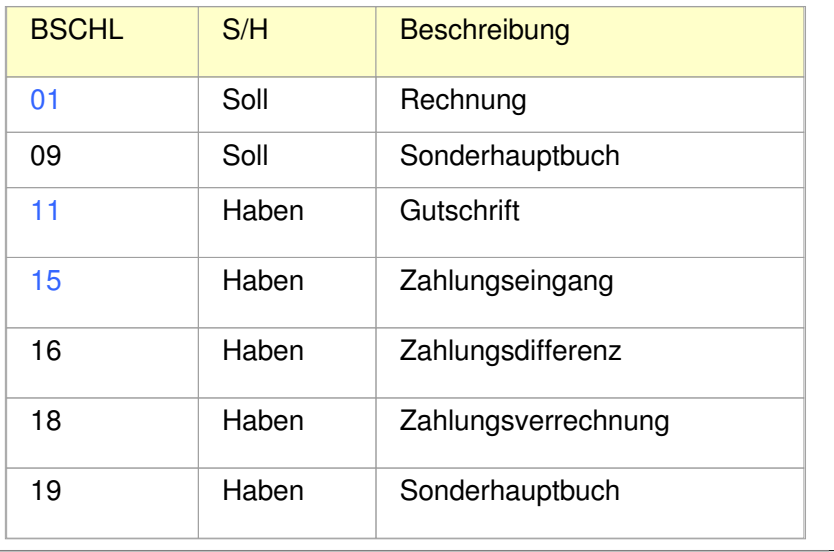

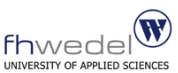

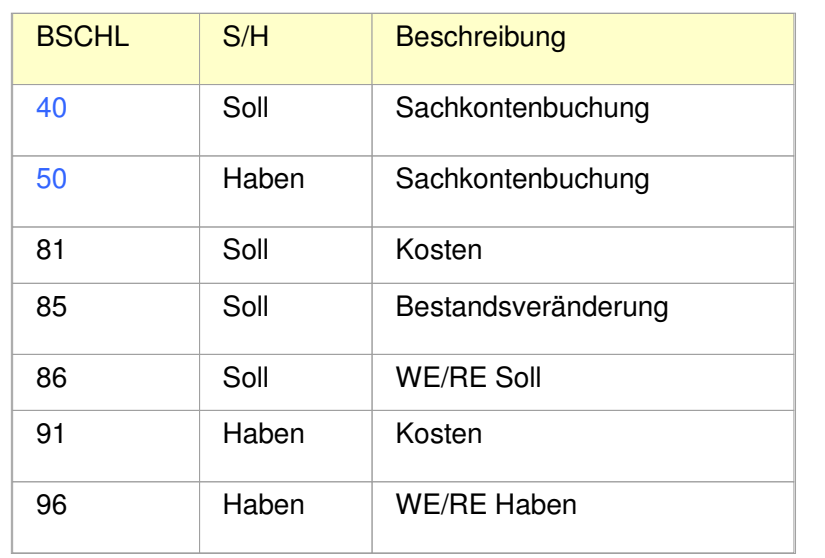

Kontowährung

- Ist bei einem **Bestandskonto** der Währungsschlüssel gleich der Hauswährung (Währung des Buchungskreises), so kann auf Belegebene in einer beliebigen Währung kontiert werden. Die Verkehrszahlen werden in diesem Fall in der Hauswährung geführt.
- Wählt man bei einem **Bestandskonto** einen anderen Währungsschlüssel, werden die Verkehrszahlen sowohl in der Hauswährung als auch in der Fremdwährung geführt. Eine Buchung in einer anderen Währung ist jedoch nicht möglich.
- Bei Erfolgskonten, Bestandskonten mit OP-Verwaltung (Verwaltung der offenen Posten) oder **Abstimmkonten** ist eine Buchung in beliebiger Fremdwährung möglich. Die Verkehrszahlen werden hierbei informativ in der Hauswährung und jeder kontierten Fremdwährung geführt.

**Dipl.Kfm. Michael Grötsch, SAP ERP Software 1, SS2005, Teil 3 Folie 42**

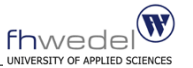

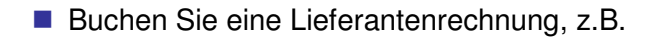

- Betrag EUR 1.0<GruppenNr.>,--, z.B. EUR 1.015,--
- Kreditor 1100 Phunix GmbH
- Konto 476100 EDV-Material 154000 - Eingangssteuer
- Kostenstelle 4120 EDV-Abteilung 3200 - Marketing

## Agenda

- "Look and Feel" vom SAP-System
- Aufbau des IDES-System
- Der Kontenplan
- **Primärkostenbuchungen**

## ■ Sachkonten

- Personenkonten
- Kostenarten
- Kostenstellen
- **Fallstudie Überblick**
- Fallstudie Anlage Kundenstammsatz
- Fallstudie Anlage Materialstammsatz

**Dipl.Kfm. Michael Grötsch, SAP ERP Software 1, SS2005, Teil 3 Folie 44**

 $f$ hwedel $\circledR$ 

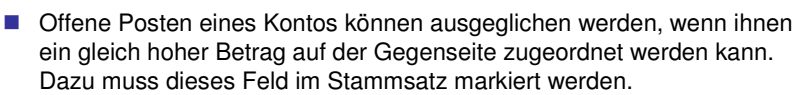

- Zusätzlich ist noch die Einzelpostenanzeige zwingend vorgeschrieben. Dies ist nur dann sinnvoll, wenn das Konto auf der Soll- und Habenseite Positionen hat, die einander zuzuordnen sind (etwa Verrechnungskonten).
- Für Konten mit OP-Verwaltung ist sichergestellt, dass die Belege erst dann archiviert werden, wenn alle Belegpositionen ausgeglichen sind.
- Wird die OP-Verwaltung nachträglich definiert, dann gilt dieser Eintrag nur für die Belege, die nach dieser Änderung gebucht werden. Zum Zeitpunkt der Änderung muss das entsprechende Konto den Saldo Null besitzen.

Übung 4: Sachkonto anlegen

- **Legen Sie ein Sachkonto für die Gewinn- und** Verlustrechnung im Kontenplan INT (internationaler Kontenplan) an. Als Vorlage dient das Konto 475000 Kraftfahrzeugkosten, d. h. die Einträge dieses Sachkontos werden als Vorschlagswert in die Datenfelder der Erfassungsmaske übertragen.
- Der Mandant lautet "904", der Buchungskreis "1000". Der Name des Kontos lautet: Deutsch (D) "Kraftfahrzeugkosten" bzw. Englisch (E) "Company Car Costs".
- Die Kontonummer lautet 4755nn. Die Stellen "5nn" sind die Gruppennummern.

fhwedel

**Dipl.Kfm. Michael Grötsch, SAP ERP Software 1, SS2005, Teil 3 Folie 46**

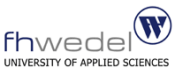

## Agenda

- "Look and Feel" vom SAP-System
- Aufbau des IDES-System
- **Der Kontenplan**
- **Primärkostenbuchungen**
- Sachkonten
- **Personenkonten**
- Kostenarten
- Kostenstellen
- **Fallstudie Überblick**
- Fallstudie Anlage Kundenstammsatz
- Fallstudie Anlage Materialstammsatz

**Dipl.Kfm. Michael Grötsch, SAP ERP Software 1, SS2005, Teil 3 Folie 47**

### $\mathbf{w}$ Verwendung von Kontengruppen bei Personenkonten MERINVECIE

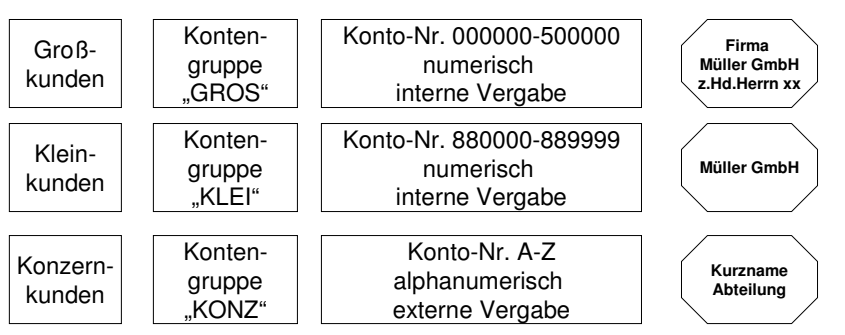

Im Beispiel erfolgt eine Einteilung der Personenkonten "Debitoren" in unterschiedliche Kundengruppen, die durch sprechende Kontengruppen repräsentiert werden.

- Jeder Kundengruppe sind spezifische Nummernkreisintervalle zugeordnet, innerhalb der die Kontonummer liegen muss
- Groß-und Kleinkundennummern unterscheiden sich im Nummernintervall und werden intern, d. h. vom SAP-System vergeben, während die Nummern der Konzernkunden manuell vorgegeben werden.
- Ebenso unterscheidet sich die Bildschirmgestaltung.

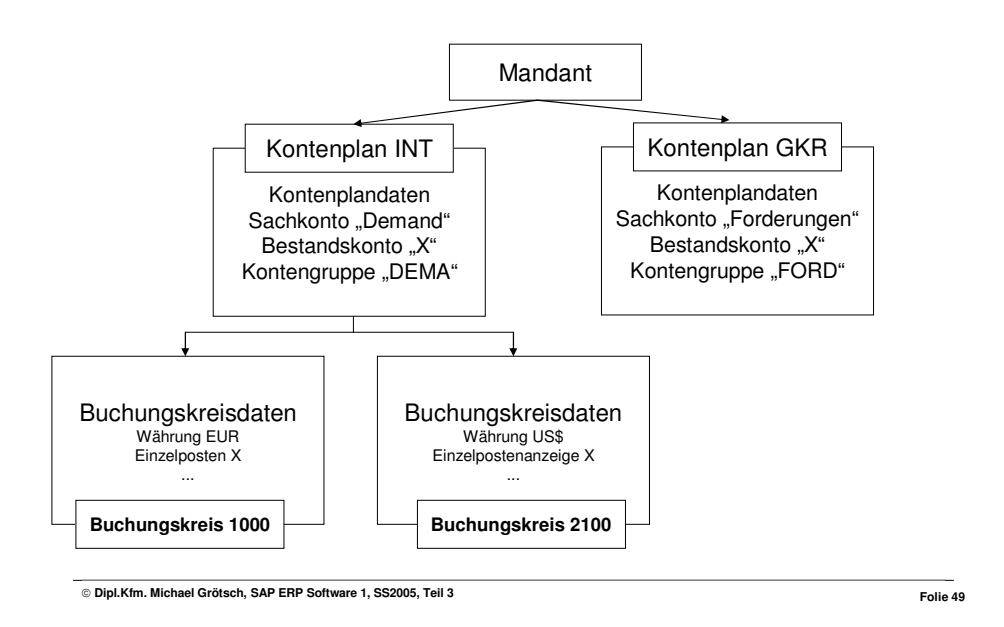

- "Look and Feel" vom SAP-System
- Aufbau des IDES-System
- Der Kontenplan
- **Primärkostenbuchungen**
- Sachkonten

Agenda

■ Personenkonten

## ■ Kostenarten

- Kostenstellen
- Fallstudie Überblick
- Fallstudie Anlage Kundenstammsatz
- Fallstudie Anlage Materialstammsatz

**Dipl.Kfm. Michael Grötsch, SAP ERP Software 1, SS2005, Teil 3 Folie 50**

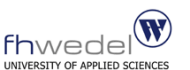

- **Eine Kostenartengruppe dient der Zusammenfassung von** mehreren Kostenarten mit ähnlichen Eigenschaften.
- Kostenartengruppen können mehrstufig gebildet werden, d. h. Kostenarten-Hierarchien lassen sich abbilden.
- **Einsatzfelder für Kostenartengruppen sind die** Sammelbearbeitung von Kostenarten, die Planung, Ist-Verrechnung sowie das gesamte Berichtswesen.

## Agenda

- "Look and Feel" vom SAP-System
- Aufbau des IDES-System
- Der Kontenplan
- **Primärkostenbuchungen**
- Sachkonten
- **Personenkonten**
- Kostenarten
- Kostenstellen
- Fallstudie Überblick
- Fallstudie Anlage Kundenstammsatz
- **Fallstudie Anlage Materialstammsatz**

**Dipl.Kfm. Michael Grötsch, SAP ERP Software 1, SS2005, Teil 3 Folie 52**

 $f$ hwedel $\circledR$ 

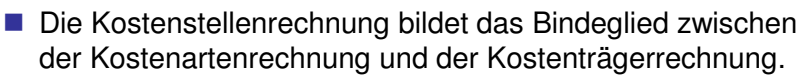

- In der Kostenstellenrechnung findet eine Zuordnung der Gemeinkosten auf die Kostenstellen statt.
- Mit Hilfe der Kostenstellenrechnung kann untersucht werden, wo innerhalb einer Unternehmung welche Kosten angefallen sind.
- Die Kostenstellenrechnung ist nicht nur für die Kontrolle von Kosten von Bedeutung, sondern stellt auch die Grundlage für die Kalkulation dar.

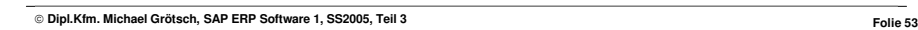

Kostenstellen im SAP-System

- Kostenstellen dienen der Erfassung und Weiterverrechnung von Gemeinkosten. Sie stellen den kleinsten Verantwortungsbereich dar.
- Im Rahmen des Gemeinkosten-Controlling von SAP werden sie zu
	- **Entscheidungsbereichen zusammengefasst,**
	- die in Form von Kostenstellengruppen
	- in Kostenstellen-Hierarchien im R/3-System dargestellt werden.
- Beim Anlegen von Kostenstellenstammsätzen muss zuvor zwingend eine Hierarchie angelegt worden sein.

**Dipl.Kfm. Michael Grötsch, SAP ERP Software 1, SS2005, Teil 3 Folie 54**

fhwedel

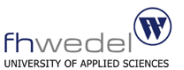

## Kostenstelle im SAP-System

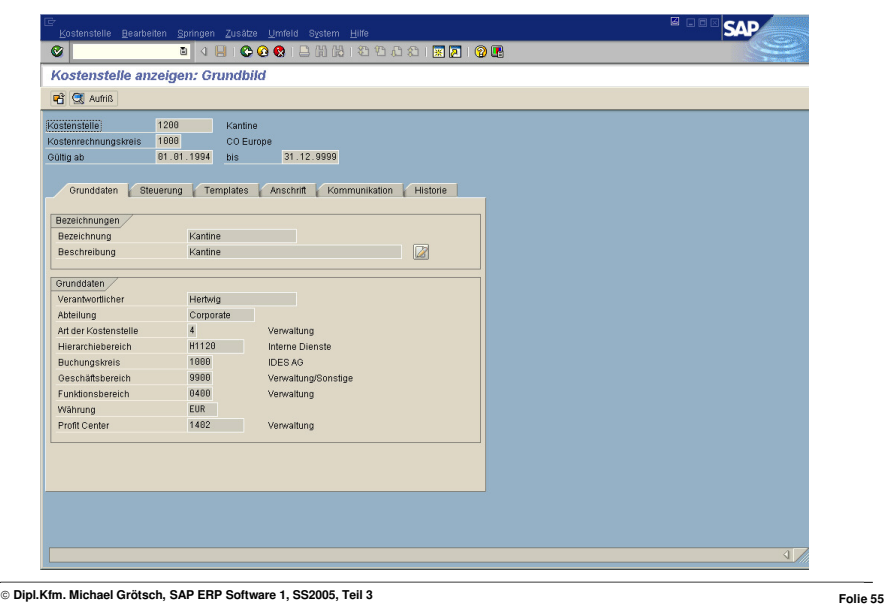

## Gliederung von Kostenstellen

- Allgemein werden bei der Bildung von Kostenstellen sowohl der **organisatorische Aufbau** einer Unternehmung als auch deren **räumliche Verteilung** berücksichtigt.
- Oft findet eine Gliederung von Kostenstellen auch nach **funktionalen Gesichtspunkten** statt, bei der beispielsweise Kostenstellen im Beschaffungs-, Produktions-, Absatz- und Verwaltungsbereich unterschieden werden.
- Daneben können Kostenstellen auch nach **rechnungstechnischen Kriterien** gebildet werden. Dann stehen Fragen der Genauigkeit der Kostenrechnung insgesamt im Vordergrund.
- Nach rechnungstechnischen Kriterien können **Vor- und Endkostenstellen** unterschieden werden.
	- Vorkostenstellen sind dadurch gekennzeichnet, dass deren Kosten im Rahmen der Kostenstellenrechnung auf andere Vor- und Endkostenstellen verrechnet werden.
	- Nach Abschluss der Kostenstellenrechnung sind die Vorkostenstellen in der Regel vollständig von ihren Kosten entlastet.

**Dipl.Kfm. Michael Grötsch, SAP ERP Software 1, SS2005, Teil 3 Folie 56**

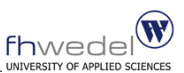

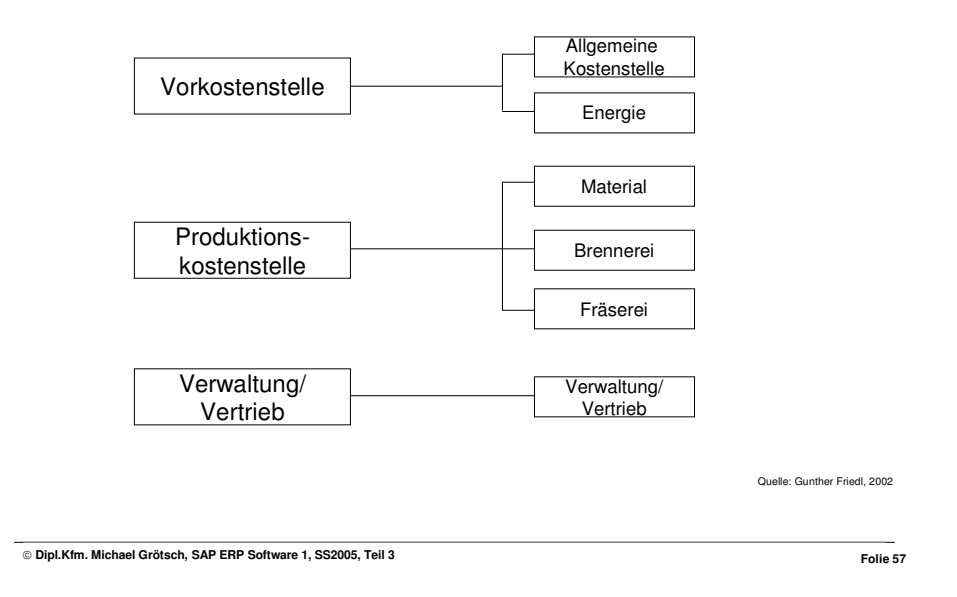

 $\left(\mathbf{W}\right)$ Kostenstellenhierarchie als Voraussetzung für Kostenstellen Wedel

- Als Voraussetzung für die Nutzung von Kostenstellen ist eine Kostenstellenhierarchie aufzubauen.
- Dazu müssen zunächst Knoten angelegt werden.
- Anschließend erfolgt die Einrichtung von Kostenstellen, die jeweils einem Hierarchieknoten zugeordnet werden.

**Dipl.Kfm. Michael Grötsch, SAP ERP Software 1, SS2005, Teil 3 Folie 58**

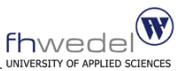

## Kostenstellengruppen

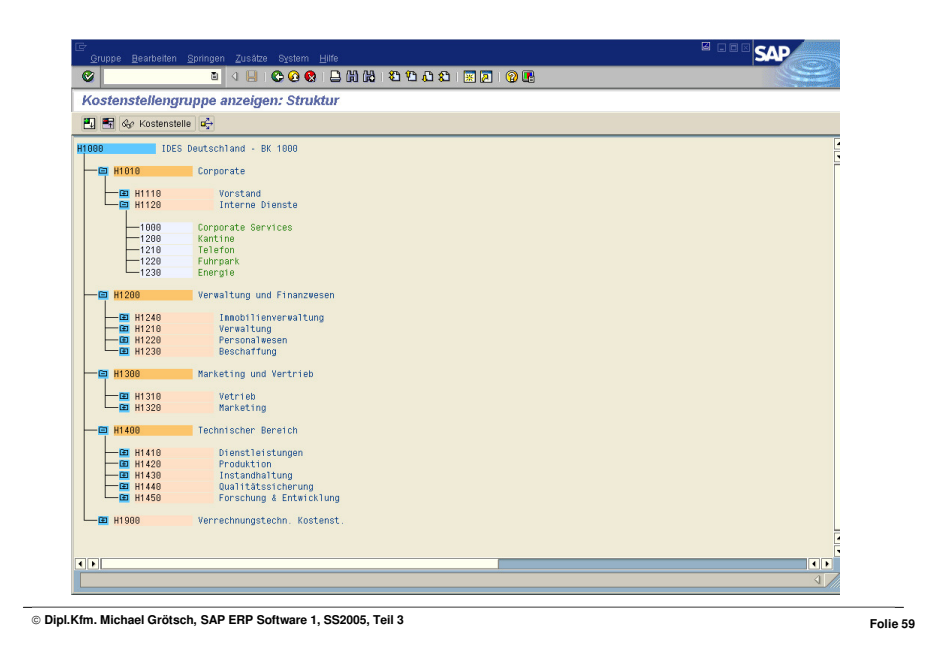

## Agenda

- "Look and Feel" vom SAP-System
- Aufbau des IDES-System
- Der Kontenplan
- **Primärkostenbuchungen**
- Sachkonten
- Personenkonten
- Kostenarten
- Kostenstellen
- **Fallstudie Überblick**
- Fallstudie Anlage Kundenstammsatz
- Fallstudie Anlage Materialstammsatz

**Dipl.Kfm. Michael Grötsch, SAP ERP Software 1, SS2005, Teil 3 Folie 60**

 $f$ <sub>D</sub> RSITY OF APPLIED SCIENC

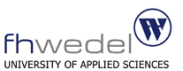

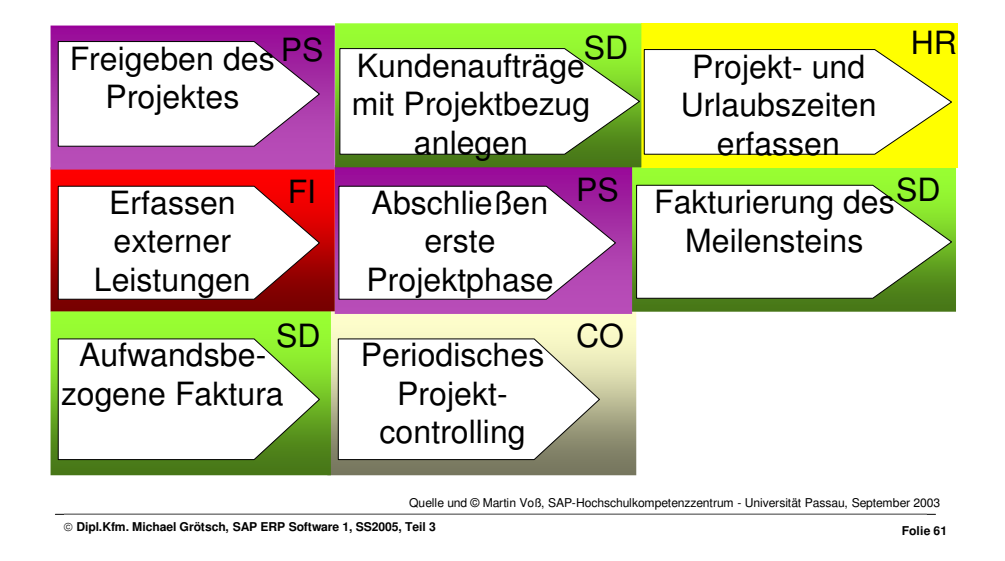

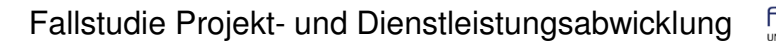

*<u><u></u>*</u>

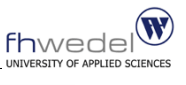

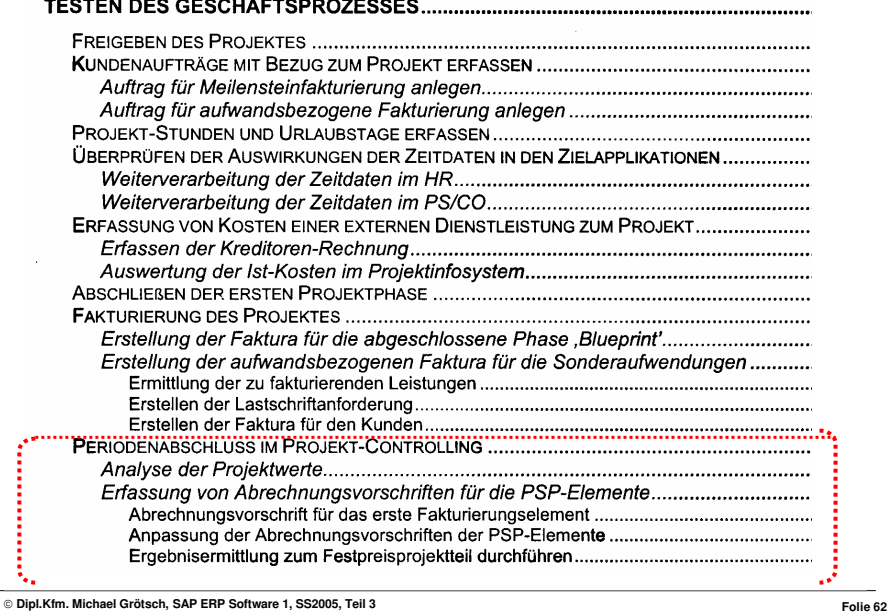

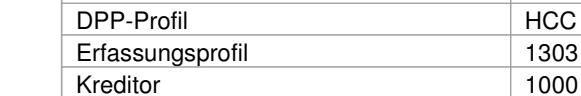

Fallstudie - Organisationseinheiten

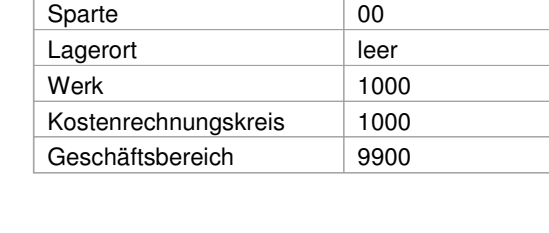

Buchungskreis 1000 Verkaufsorganisation 1000 Vertriebsweg 10

**Dipl.Kfm. Michael Grötsch, SAP ERP Software 1, SS2005, Teil 3 Folie 64**

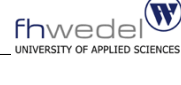

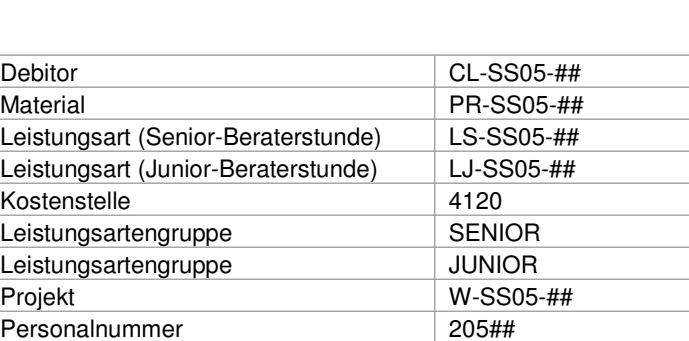

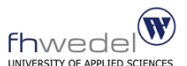

## Fallstudie - Transaktionen

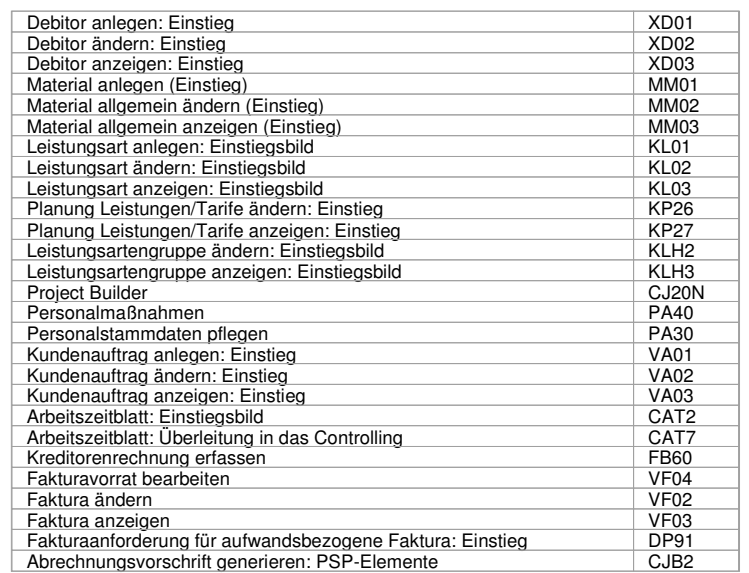

**Dipl.Kfm. Michael Grötsch, SAP ERP Software 1, SS2005, Teil 3 Folie 65**

 $f$ <sub>D</sub>

### Agenda

- "Look and Feel" vom SAP-System
- Aufbau des IDES-System
- Der Kontenplan
- **Primärkostenbuchungen**
- Sachkonten
- Personenkonten
- Kostenarten
- Kostenstellen
- **Fallstudie Überblick**

## **Fallstudie – Anlage Kundenstammsatz**

**Fallstudie – Anlage Materialstammsatz** 

Fallstudie Projekt- und Dienstleistungsabwicklung

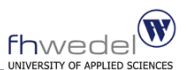

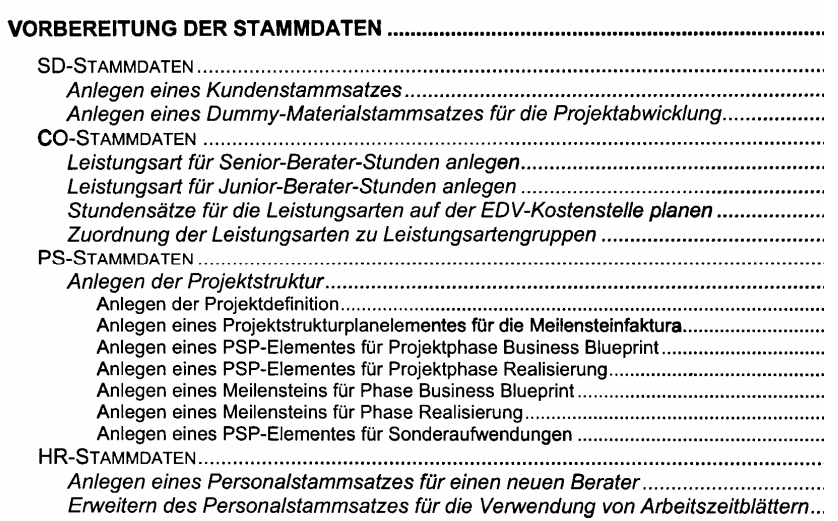

**Dipl.Kfm. Michael Grötsch, SAP ERP Software 1, SS2005, Teil 3 Folie 67**

 $\mathbf{W}$ 

fhwede

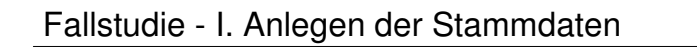

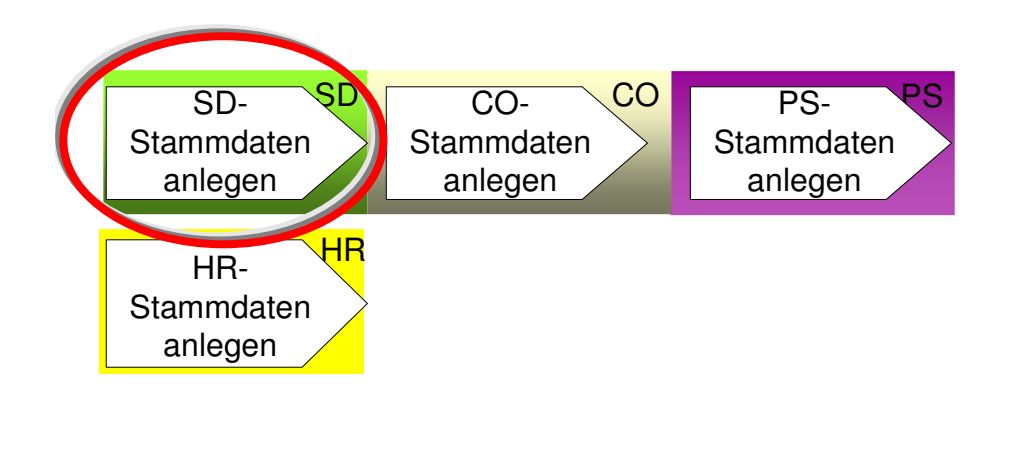

 **Dipl.Kfm. Michael Grötsch, SAP ERP Software 1, SS2005, Teil 3 Folie 68** Quelle und © Martin Voß, SAP-Hochschulkompetenzzentrum - Universität Passau, September 2003

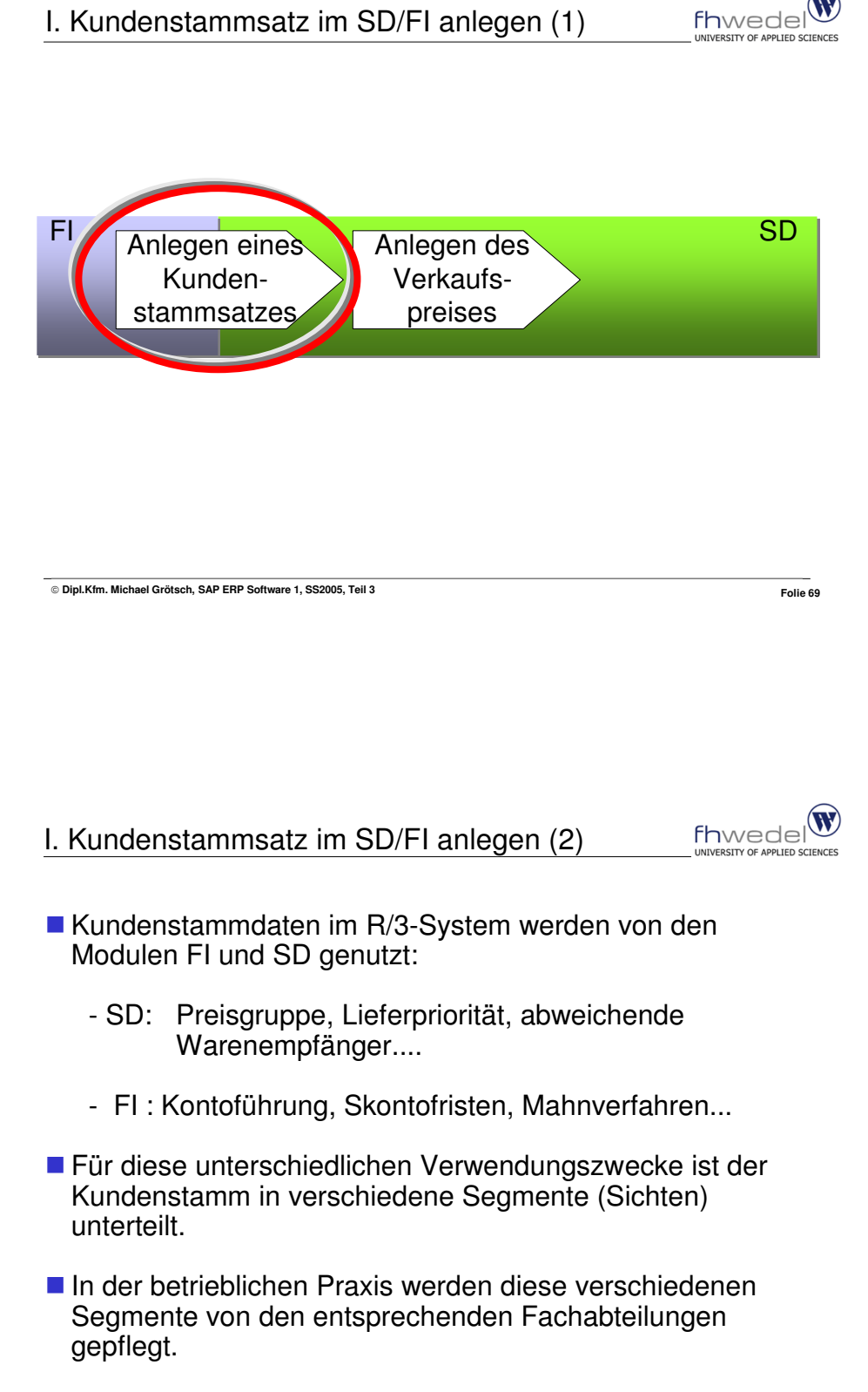

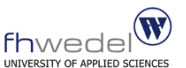

Kundenstammsätze bestehen im R/3 aus drei verschiedenen Segmenten:

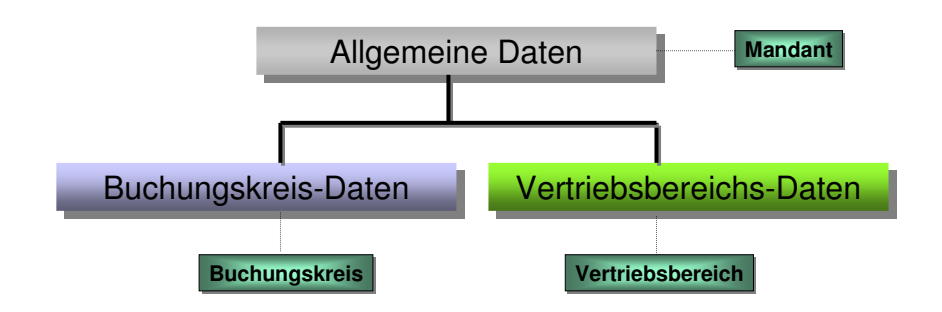

Die einzelnen Segmente werden jeweils mit Bezug zu den zuständigen Organisationseinheiten angelegt.

**Dipl.Kfm. Michael Grötsch, SAP ERP Software 1, SS2005, Teil 3 Folie 71**

I. Kundenstammsatz im SD/FI anlegen (4)

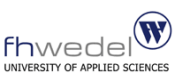

Wählen Sie vom R/3-Startbildschirm aus den Pfad Logistik → Vertrieb → Stammdaten → Geschäftspartner → Kunde → Anlegen → Gesamt (Transaktion: XD01).

 **CL-SS05-##**Kontengruppe [KUNA] Debitor allgemein. Er soll dem Buchungskreis [1000]. der Verkaufsorganisation [1000], dem Vertriebsweg [10] und der Sparte [00] zugeordnet werden. Als Vorlage dient der Debitor [1000] aus dem<br>Buchungskreis [1000], der Verkaufsorganisation [1000], dem Vertriebsweg [10] und der Sparte [00].

Nach Eingabe der Daten bestätigen Sie mit ENTER. Das System weist Sie darauf hin, dass der Vorlage-Debitor einer anderen Kontengruppe angehört. Übergehen Sie diese Warnung mit ENTER.

Geben Sie im folgenden Bildschirm Debitor anlegen: Allgemeine Daten einen Namen, einen Suchbegriff, einen Ort sowie eine Postleitzahl Ihrer Wahl an. Zu beachten ist hierbei, dass die Postleitzahl 5-stellig numerisch sein muss, da das Land [DE] aus der Vorlage übernommen wurde.

Wählen Sie durch Klicken auf Nächste Registerkarte anzeigen @ oder durch Drücken von F8 die Registerkarte Steuerungsdaten. Geben Sie in das Feld USt-Id.Nr den Wert DE123123123 ein.

Klicken Sie dann auf Vertriebsbereichsdaten]. Klicken Sie dort auf die Registerkarte Faktura und hinterlegen Sie als Steuerklassifikation steuerpflichtig [1]. Sichern Sie dann mit **B**. Übergehen Sie etwaige Warnungen des Systems

durch Drücken auf ENTER. Verlassen Sie die Transaktion durch Klick auf \*.

**Dipl.Kfm. Michael Grötsch, SAP ERP Software 1, SS2005, Teil 3 Folie 72**

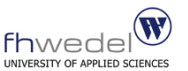

- "Look and Feel" vom SAP-System
- Aufbau des IDES-System
- Der Kontenplan
- **Primärkostenbuchungen**
- Sachkonten
- **Personenkonten**
- Kostenarten
- Kostenstellen
- **Fallstudie Überblick**
- **Fallstudie Anlage Kundenstammsatz**

## **Fallstudie – Anlage Materialstammsatz**

**Dipl.Kfm. Michael Grötsch, SAP ERP Software 1, SS2005, Teil 3 Folie 73**

II. Materialstammsatz anlegen und Verkaufspreis festlegen  $\frac{\text{Fhwede}}{\text{Fw}}$ 

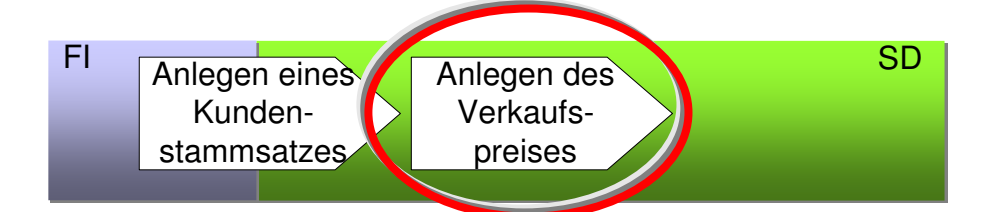

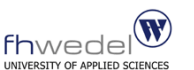

Material-Stammdaten anlegen (1)

- Materialstammdaten im R/3-System werden von mehreren Modulen genutzt:
	- MM: Einkauf, Disposition, Lagerhaltung
	- PP: Arbeitsvorbereitung, Fertigungsdaten
	- SD: Versanddaten, Steuerklassifikation
	- FI: Bewertungspreise, Bestandskontenfindung
	- CO: Kalkulation von Herstellkosten/Selbstkosten
- Für jeden dieser Verwendungszwecke ist der Materialstamm in spezielle Segmente (Sichten) unterteilt.
- In der betrieblichen Praxis werden diese verschiedenen Segmente von den entsprechenden Fachabteilungen gepflegt.

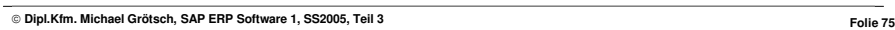

Material-Stammdaten anlegen (2)

- Diese spezifischen Sichten des Materialstammes werden immer mit Bezug zu den betroffenen Organisationseinheiten angelegt. So wird beispielsweise die Buchhaltungssicht immer für einen Buchungskreis und die Vertriebssicht immer für eine Verkaufsorganisation angelegt.
- Da es in einem Konzern mehrere Buchungskreise, Verkaufsorganisationen oder Werke geben kann, resultieren daraus für ein und das selbe Material mehrere Stammdatensegmente. Dieser Zusammenhang wird auf der nächsten Folie verdeutlicht.

**Dipl.Kfm. Michael Grötsch, SAP ERP Software 1, SS2005, Teil 3 Folie 76**

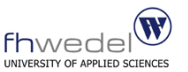

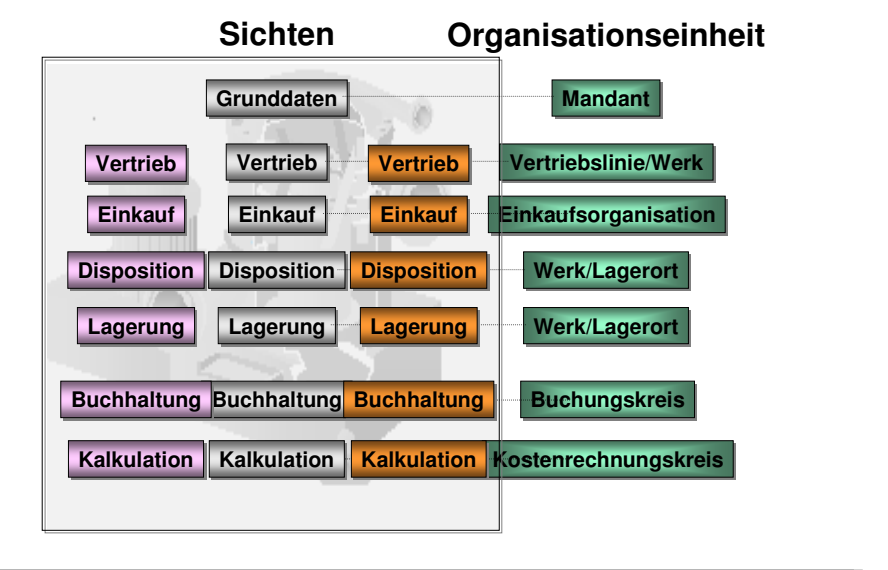

Material-Stammdaten anlegen (3)

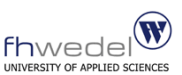

- Das Anlegen von Materialstammdaten und die Pflege der einzelnen Sichten stellt unter Umständen einen beträchtlichen Arbeitsaufwand dar.
- Daher ist es häufig sinnvoll, eine Kopie eines bereits vorhandenen Materials anzulegen und nur die Felder manuell zu pflegen, die sich vom Vorlagematerial unterscheiden.
- Hierzu bieten sich die in den HCC-IDES-Systemen bereits gepflegten Daten an. Insofern werden diese in der Fallstudie zum Teil als Vorlage genutzt.

### **Anlegen Dummy-Materialstammsatz für Projektabw. (1)**

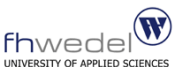

Es ist ein Materialstammsatz anzulegen, der später im Verkaufsbeleg als "Dummy' stellvertretend für das dem Kunden zu verkaufende Projekt verwendet wird.

Wählen Sie hierzu den Pfad: Logistik → Materialwirtschaft → Materialstamm  $\rightarrow$  Material  $\rightarrow$  Anlegen allgemein  $\rightarrow$  Sofort (Transaktion: MM01). Geben Sie folgendes ein:

**"PR-SS05-##"** Material: Branche: Materialart: Dienstleistung Drücken Sie ENTER. Das System zeigt Ihnen nun die Sichtenauswahl an. Wählen Sie hier die folgenden Sichten aus, indem Sie diese mit der Maus links markieren, so dass diese farbig hinterlegt sind:

Grunddaten  $1, 2$ Vertriebssichten  $1, 2, 3$ Dispositionssichten  $1, 2, 3, 4$ 

Wählen Sie dann ENTER

**Dipl.Kfm. Michael Grötsch, SAP ERP Software 1, SS2005, Teil 3 Folie 79**

#### **Anlegen Dummy-Materialstammsatz für Projektabw. (2)**

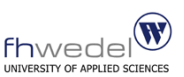

Das System fragt Sie nun nach den zugehörigen Organisationseinheiten, für die Sie das Material anlegen möchten. Geben Sie an:

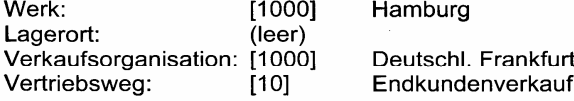

Lassen Sie die übrigen Felder leer und wählen Sie ENTER Geben Sie in der Sicht Grunddaten 1 bitte als Langtext für das Material ,IT-Project-##' an, wobei ## natürlich Ihrer Rechnernummer entspricht. Die Basismengeneinheit ist Stück [ST] und das Material soll spartenübergreifend [00] verwendet werden. Ändern Sie die allgemeine Positionstypengruppe bitte auf Meilenstein-Faktura [0005] ab.

In der Sicht Vertrieb: VerkOrg1 geben Sie als Auslieferungswerk bitte das Werk [1000] und als Steuerklassifikation bitte volle Steuer [1] an.

In der Sicht Vertrieb: VerkOrg2 kennzeichnen Sie das Material bitte als statistikrelevant [1] und ändern Sie auch in dieser Sicht die Positionstypengruppe auf [0005]. Achtung! Links ist bereits das Feld allg. Positionstypengruppe auf [0005] eingestellt. Gemeint ist hier das rechte Feld Positionstypengruppe.

**Dipl.Kfm. Michael Grötsch, SAP ERP Software 1, SS2005, Teil 3 Folie 80**

**Anlegen Dummy-Materialstammsatz für Projektabw. (3)**

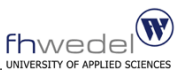

Legen Sie in der Sicht Vertrieb: allg./Werk fest, dass bei diesem Material keine Prüfung [KP] der Verfügbarkeit vorgenommen wird.

In der Sicht Disposition1 geben Sie als Dispomerkmal bitte keine Disposition [ND] ein.

Hinterlegen Sie in der Sicht Disposition3 bitte die Strategiegruppe [21] Kundeneinzelfertig./Projektabrechnung. Hierdurch können Sie später in der Fallstudie dieses Material im Verkaufsbeleg mit einem Projektstrukturplanelement aus dem Modul PS verknüpfen.

Sichern Sie dann das neue Material mit **■**.